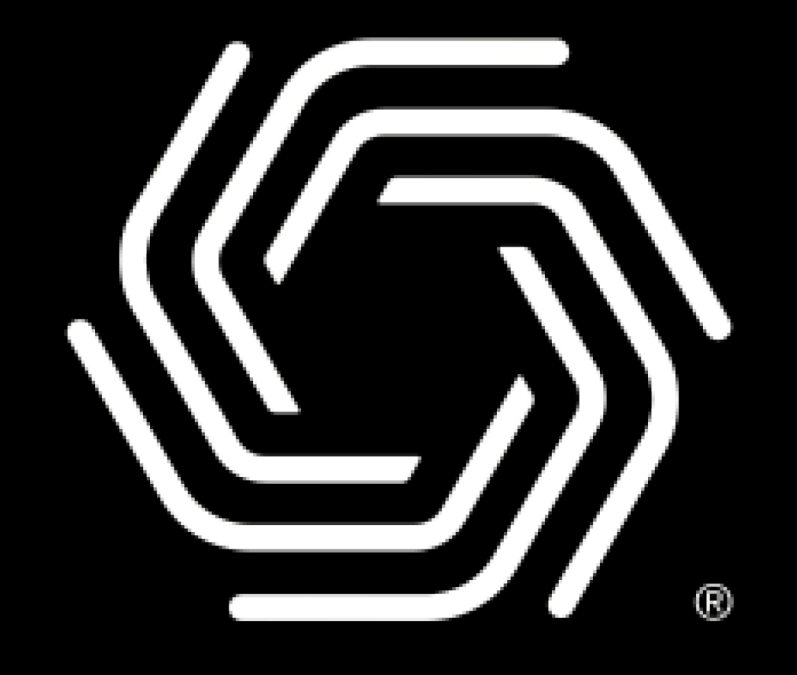

# Plume

# Initial Setup Download Plume App

- On your iOS device, enter the App Store and search for Plume. Then tap the Get button to download.
- On your Android device, enter the Google Play Store and search for Plume. Then tap on the install button to download.

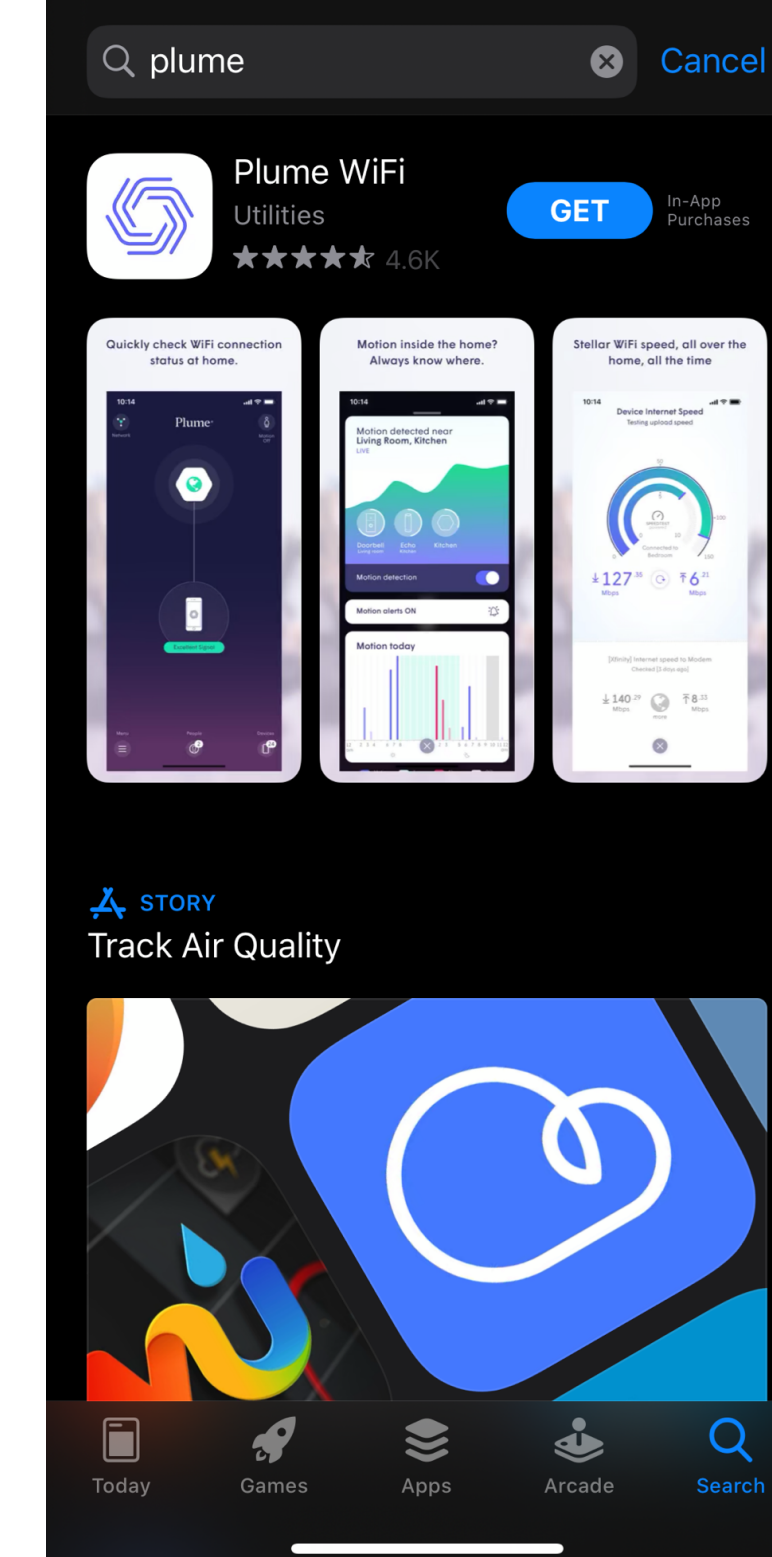

#### $Q$  $\mathbf{0}$  $\leftarrow$ plume Plume WiFi Plume Design, Inc. Install In-app purchases  $\mathbf{B}$  $50K+$  $4.8\star$ Downloads  $E$ veryone  $\odot$ 1K reviews  $\overline{\phantom{a}}$ The Plume App is your gateway to Plume's new-to-planet Adaptive WiFi' system. You might also like  $\rightarrow$ Lose Weight App for File Manager<br>Men - Weight Loss in...  $4.7 *$ File Manager  $4.7 \star$  $4.9*$ Similar apps  $\rightarrow$  $\mathbf{III}$  $\bigcirc$

Search

- Launch the Plume app and choose the Set Up Plume option.
- The app will prompt you to enter your name and email. This will be your new Plume Account
- Choose your Plume account and password, which must be at least 8 characters long.

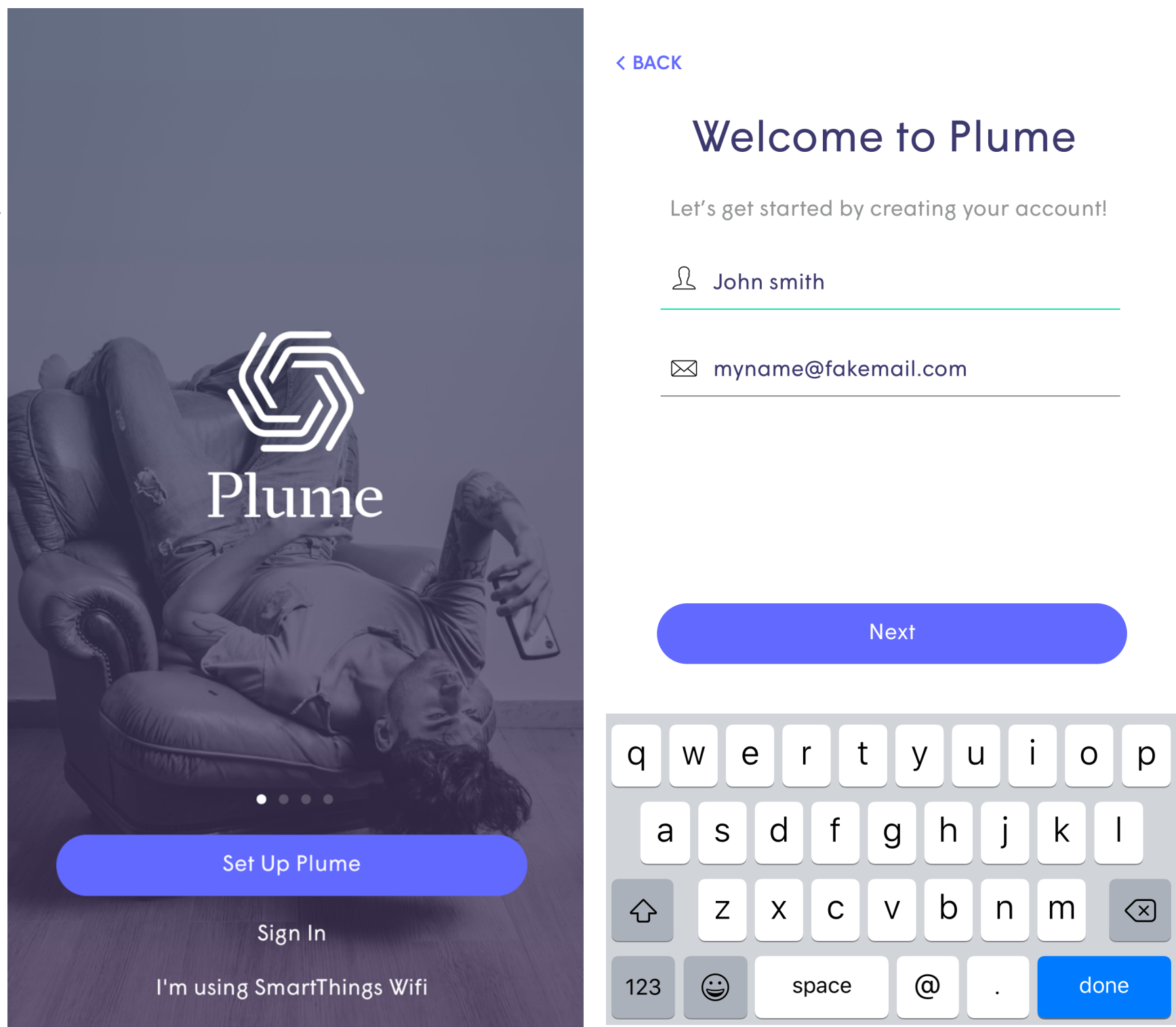

#### **< BACK**

### Hi John!

myname@fakemail.com

Let's pick a password to manage your Plume account.

Choose Password

Sign Up

# Initial Setup Account Setup

### **Initial Setup Account Setup**

• After you have successfully logged<br>into the Plume App, an email will<br>be sent to you and you will need<br>to click on the Verify Email link<br>to continue the setup process.

**<SIGN OUT** 

### **Check Your Email**

We have sent a verification link to keithmkolmos@yahoo.com.

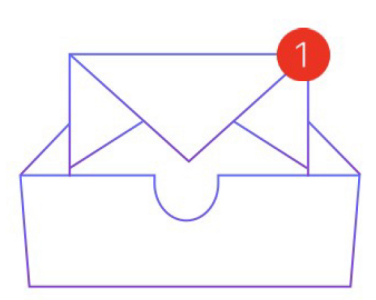

**Resend Verification Email** 

**Open Mail app** 

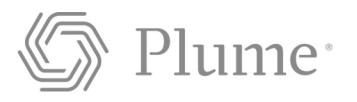

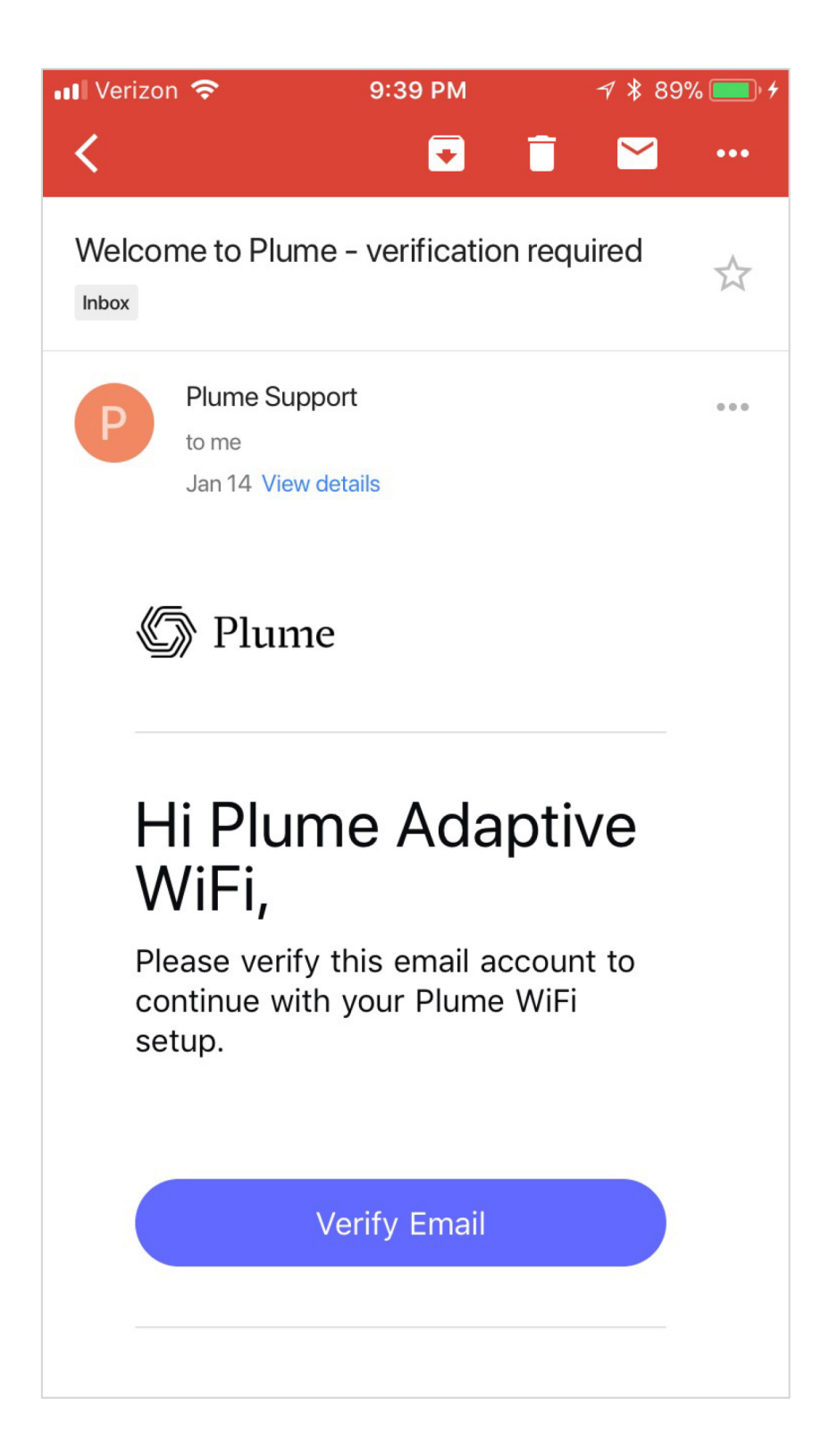

### **Initial Setup** Connect the 1<sup>st</sup> Pod

- A SuperPod should be plugged into the modem using the included Ethernet cable.
- Tapping View Options followed  $\bullet$ by Advanced Setup Options will provide customers with additional configurations based on how their previous network was set up. (routers, modem/router combos, switches, etc.)

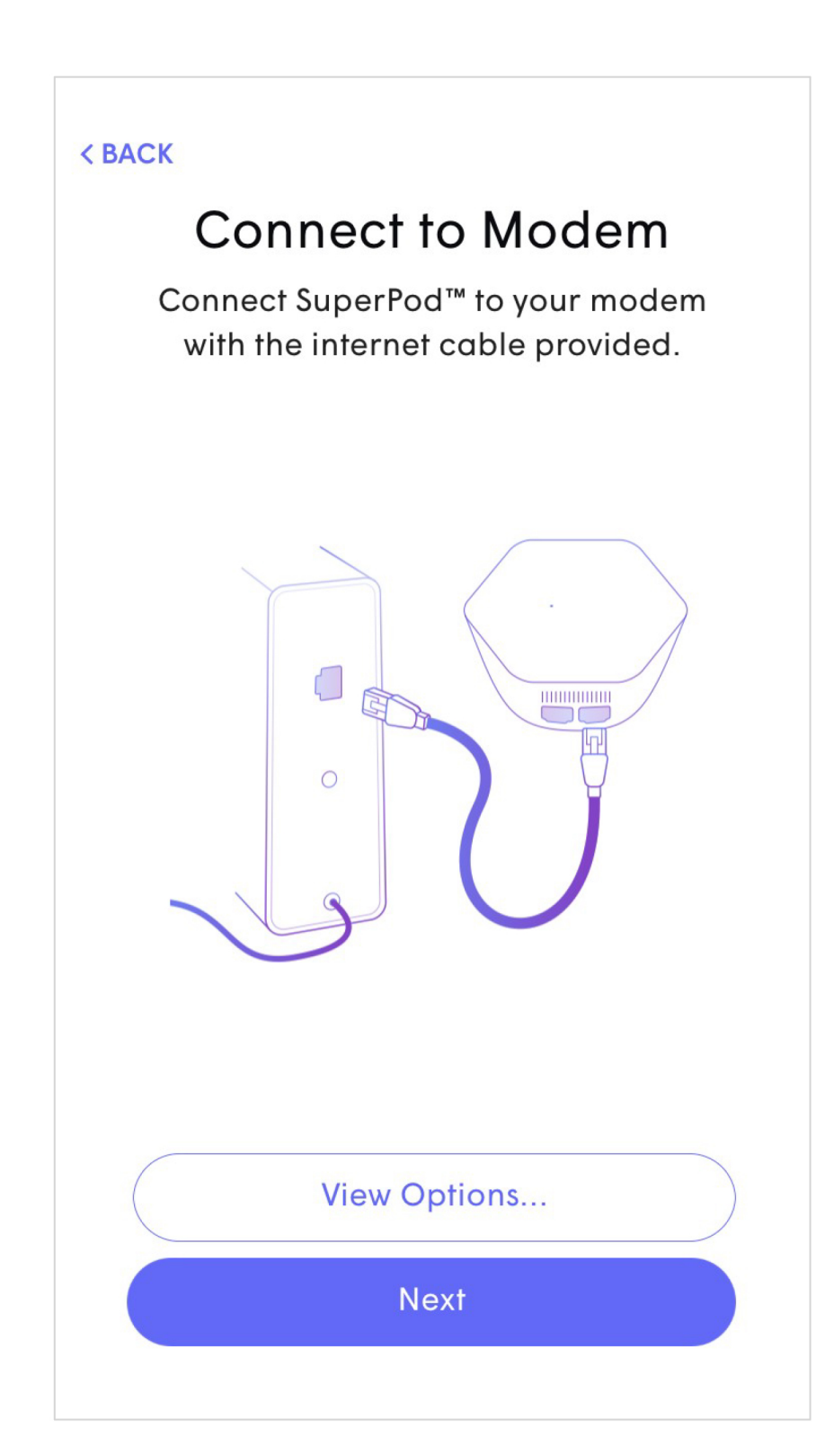

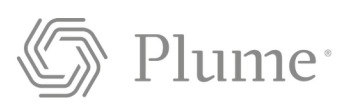

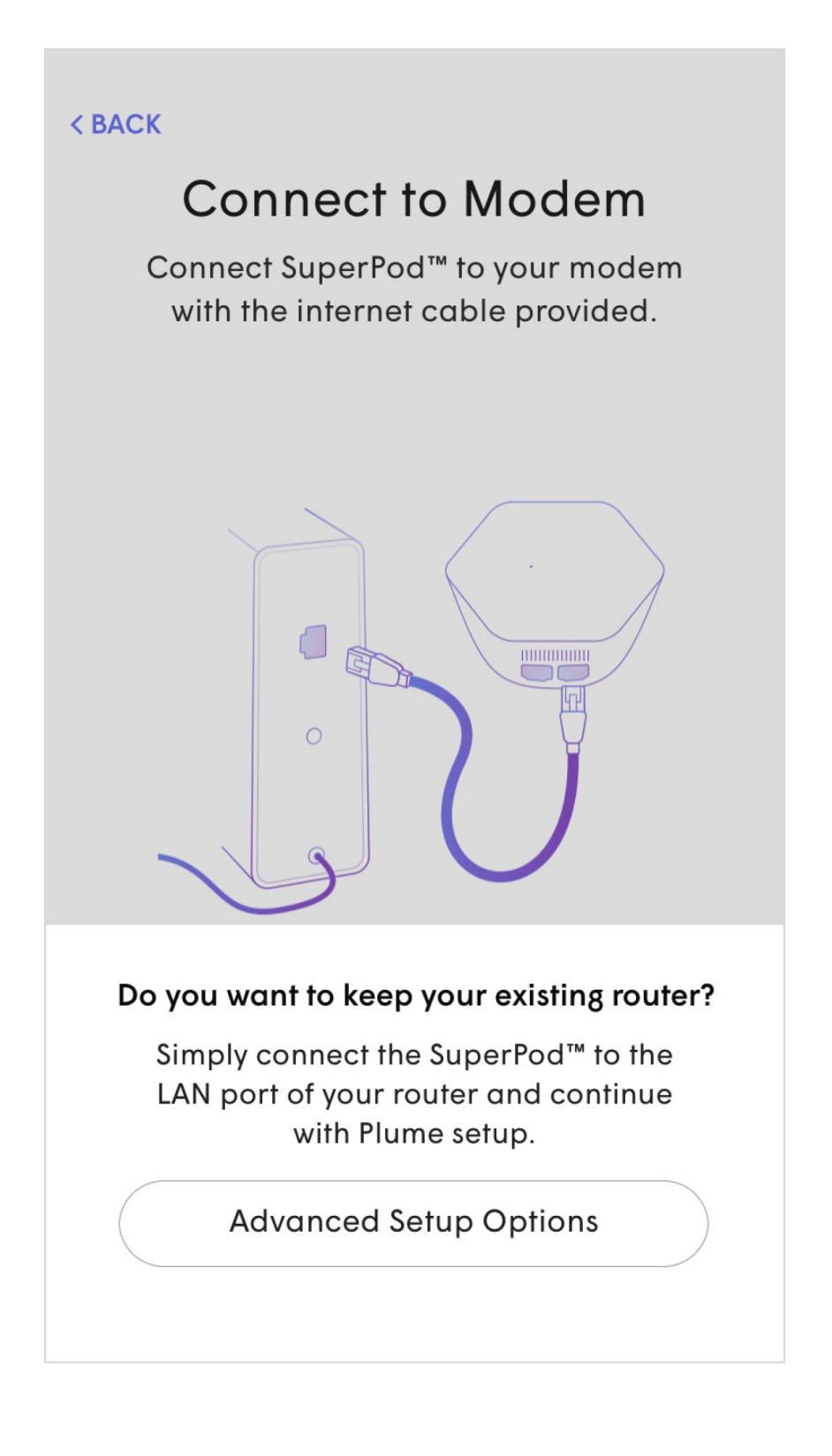

# **Initial Setup Connect to Power**

- The Gateway pod should now be plugged into the power outlet.
- The LED will turn solid for a  $\bullet$ moment and will begin to slowly pulse.
- If the modem was left unplugged  $\bullet$ from the previous step, it is at this point it should be plugged back into power.
- Stay close to the pod so the app  $\bullet$ can find it via Bluetooth.
- The LED will continue to slowly pulse until the pod connects to the cloud.

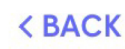

### **Connect to Power**

Plug the Plume Pod into a power outlet. Stay close until the Plume app has found the Pod.

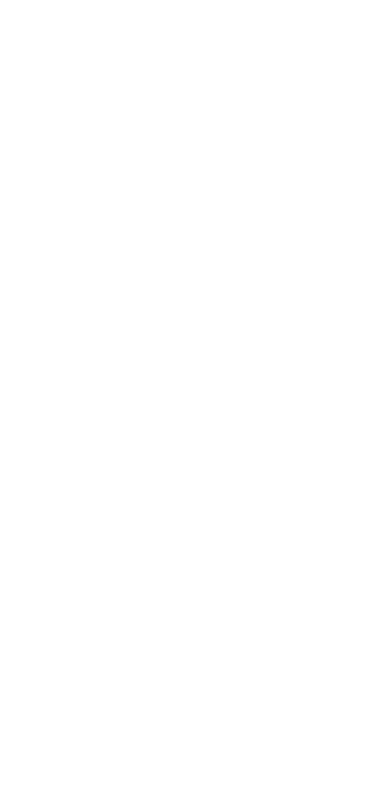

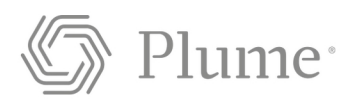

### Looking for Pod. Stay close...

 $\bullet$ 

### **Initial Setup** Set Up the New Wi-Fi

- Once connected, the app will prompt  $\bullet$ you to input your new Wi-Fi name (SSID) and Password.
- To simplify setup, you may use  $\bullet$ your pre-existing SSID and password. This will allow all devices to easily switch to the new Wi-Fi network once the old one has been turned off, without needing to update credentials on every single Wi-Fi client.
- Alternatively, this could be an  $\bullet$ opportunity to setup a completely new Wi-Fi network name and/or password. This would help ensure that the new Wi-Fi network starts off as secure as possible.

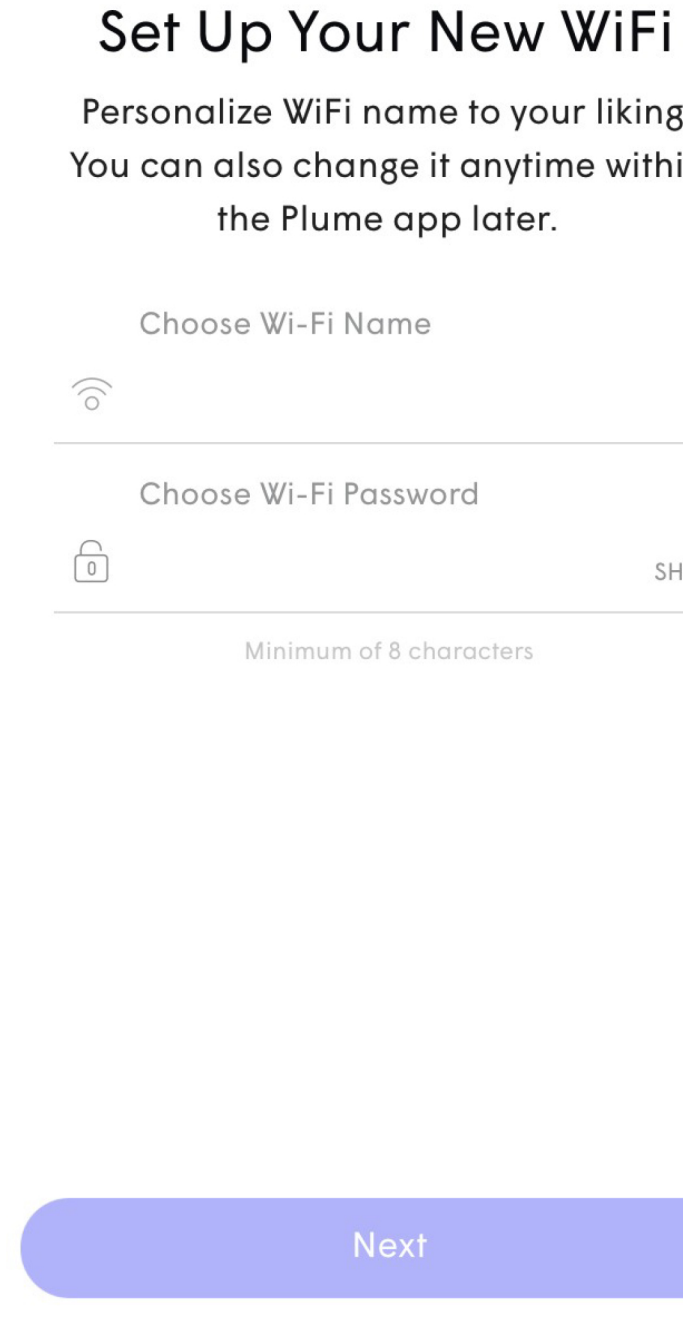

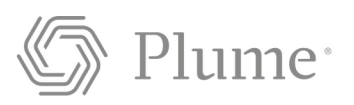

in

WOI

### **Initial Setup Pod Placement Tips**

- Once the Gateway pod connected to the cloud, the LED should now turn off.
- At the bottom of the screen, the  $\bullet$ progress on the new network configuration will be displayed.
- The app will show a series of tips on how best to position the remaining pods.

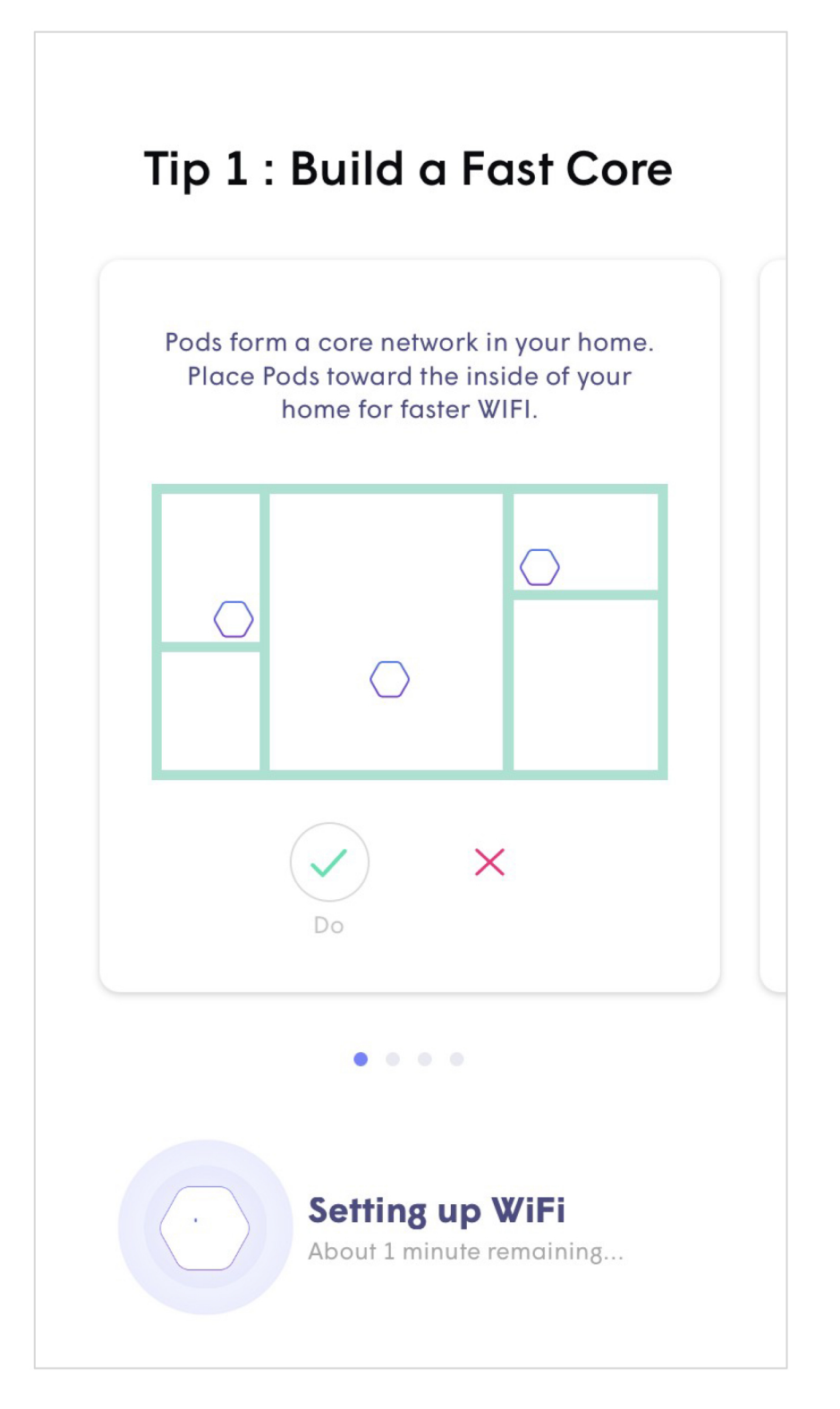

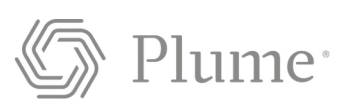

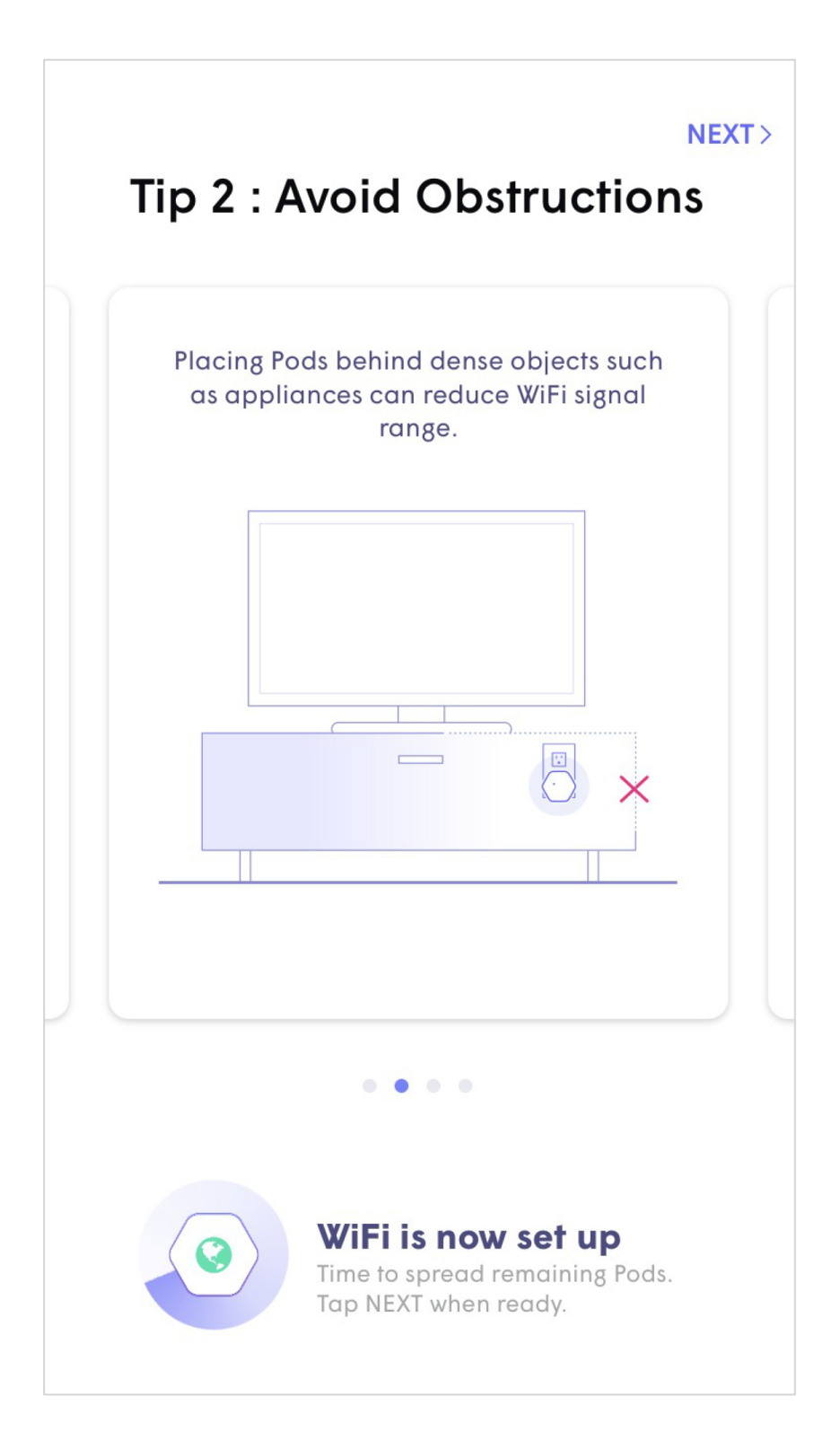

### **Initial Setup Pod Placement Tips**

• Tips include how to avoid blocking the signal with furniture and other objects as well how to avoid blocking the second outlet.

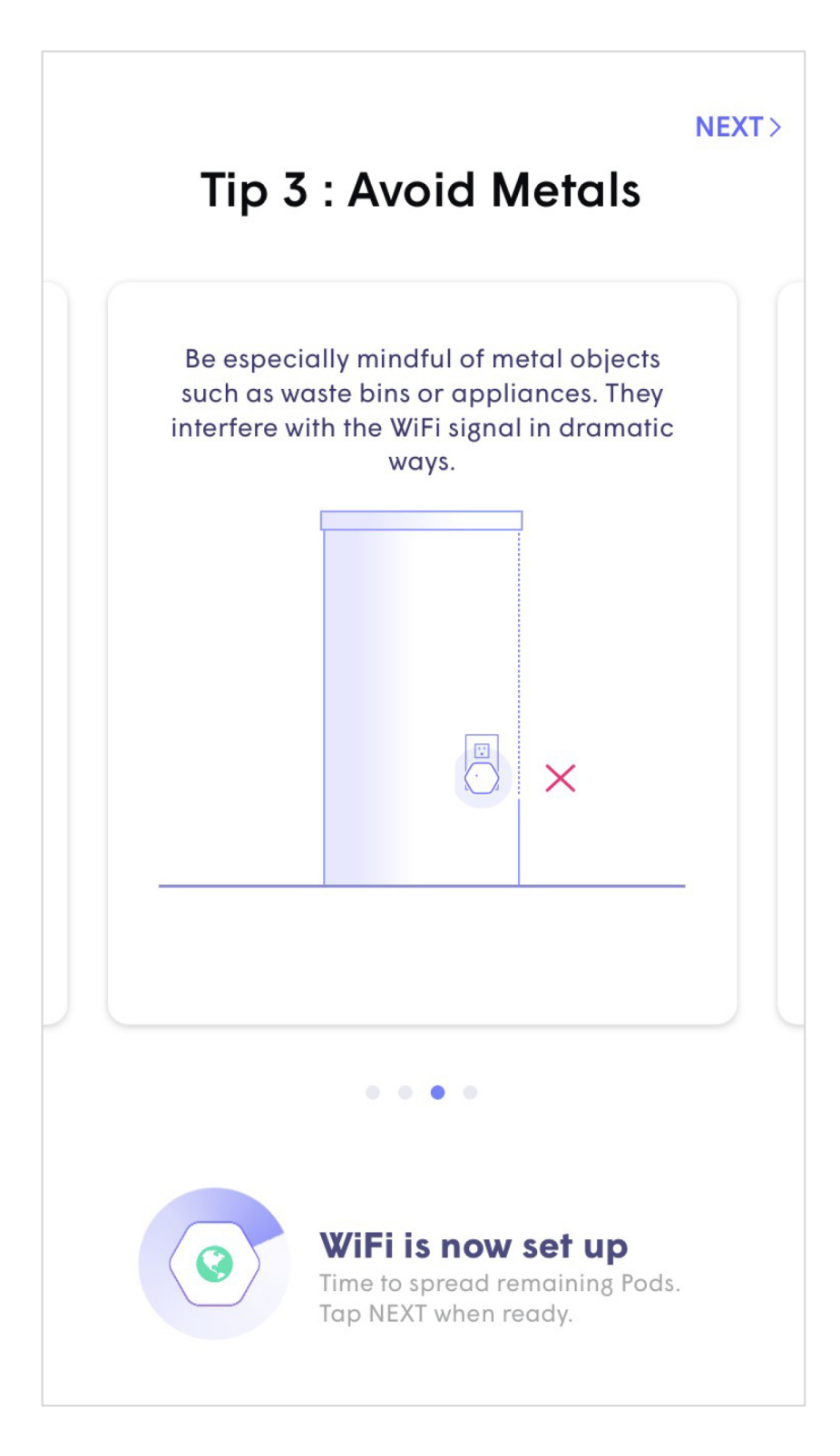

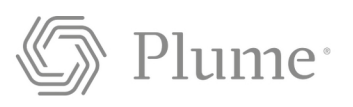

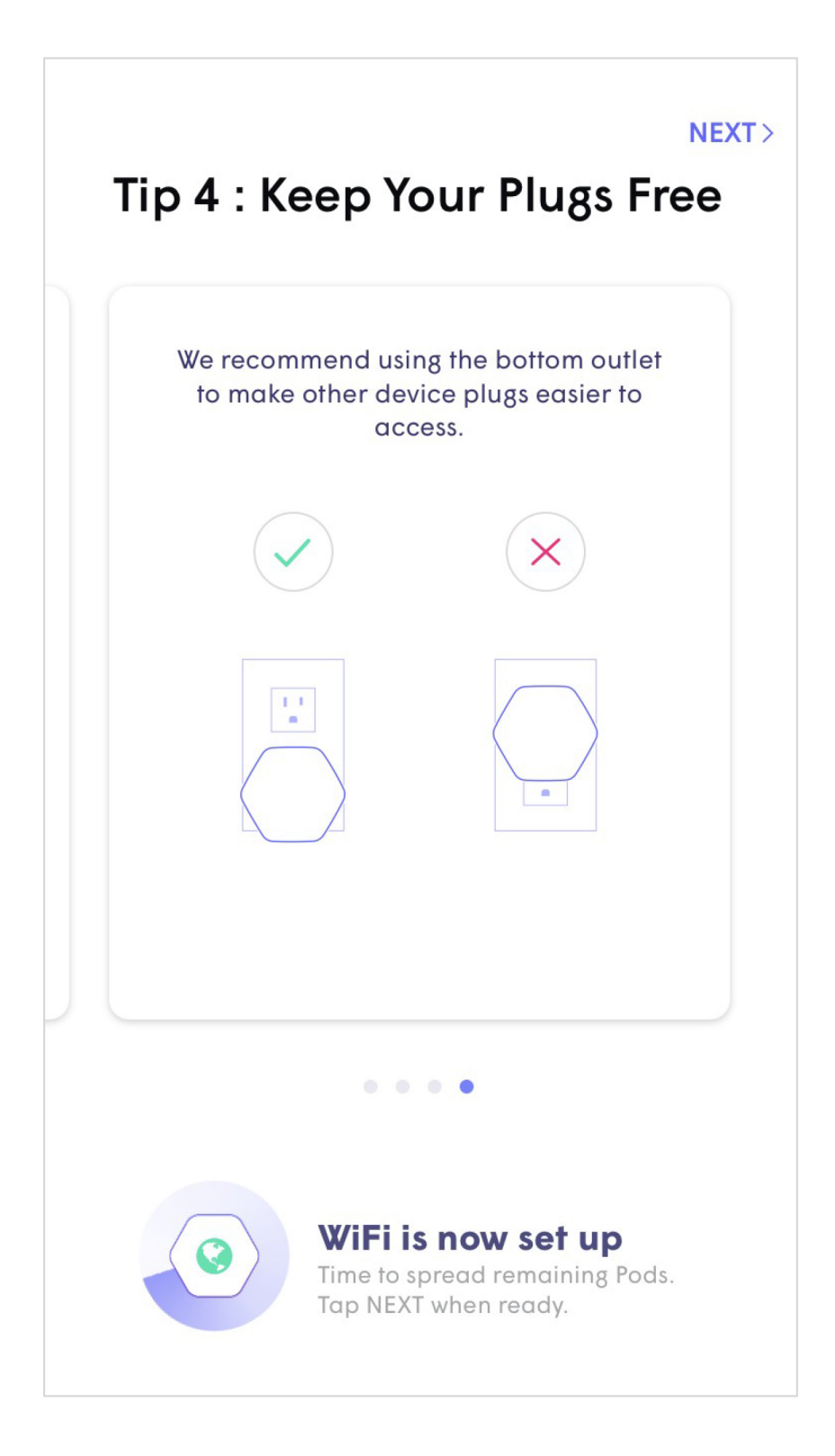

## **Initial Setup Enable Notifications**

Choosing to Enable Notifications, will send a push alert to your phone in case of events on the home network or security alerts triggered by AI Security.

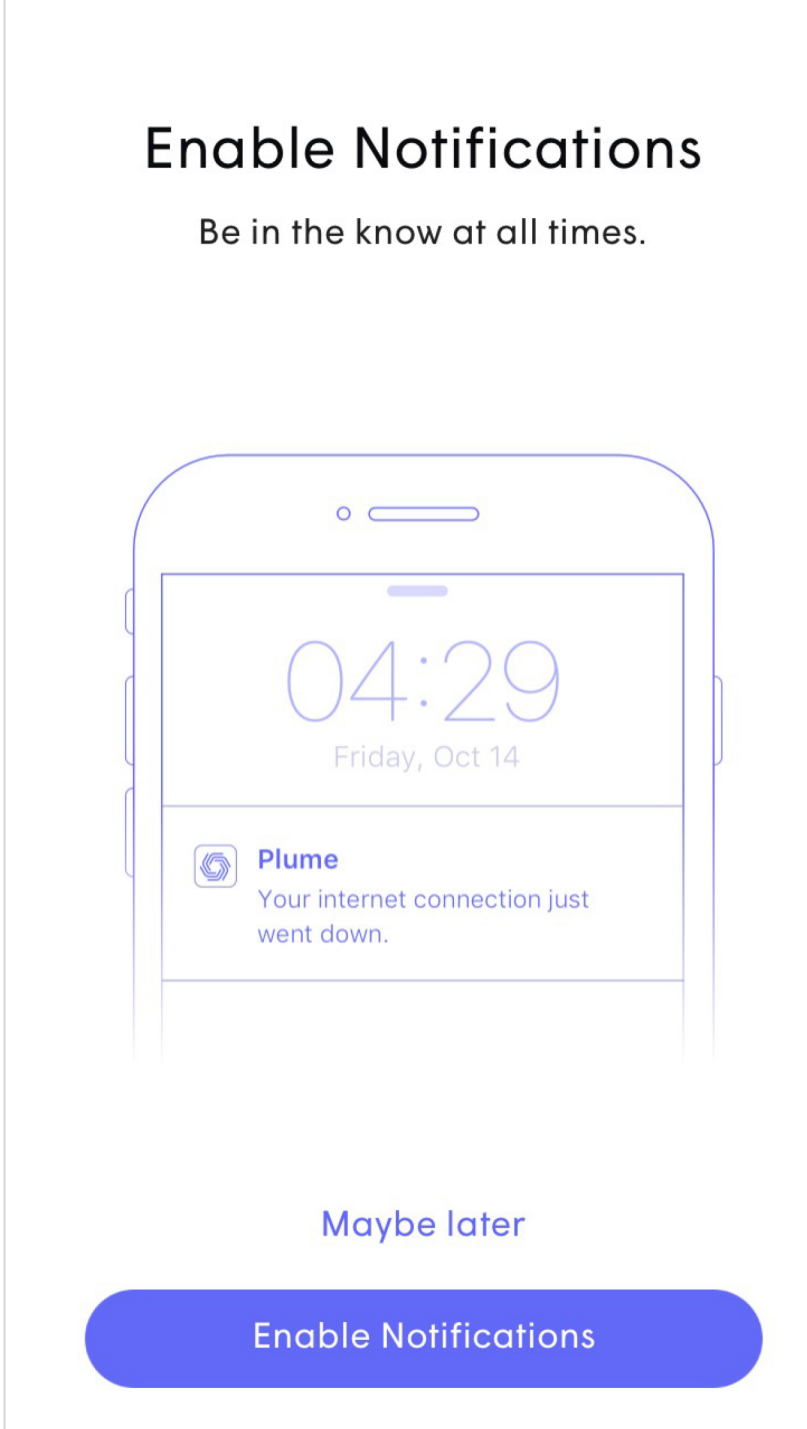

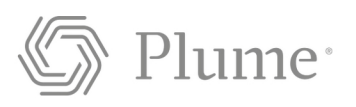

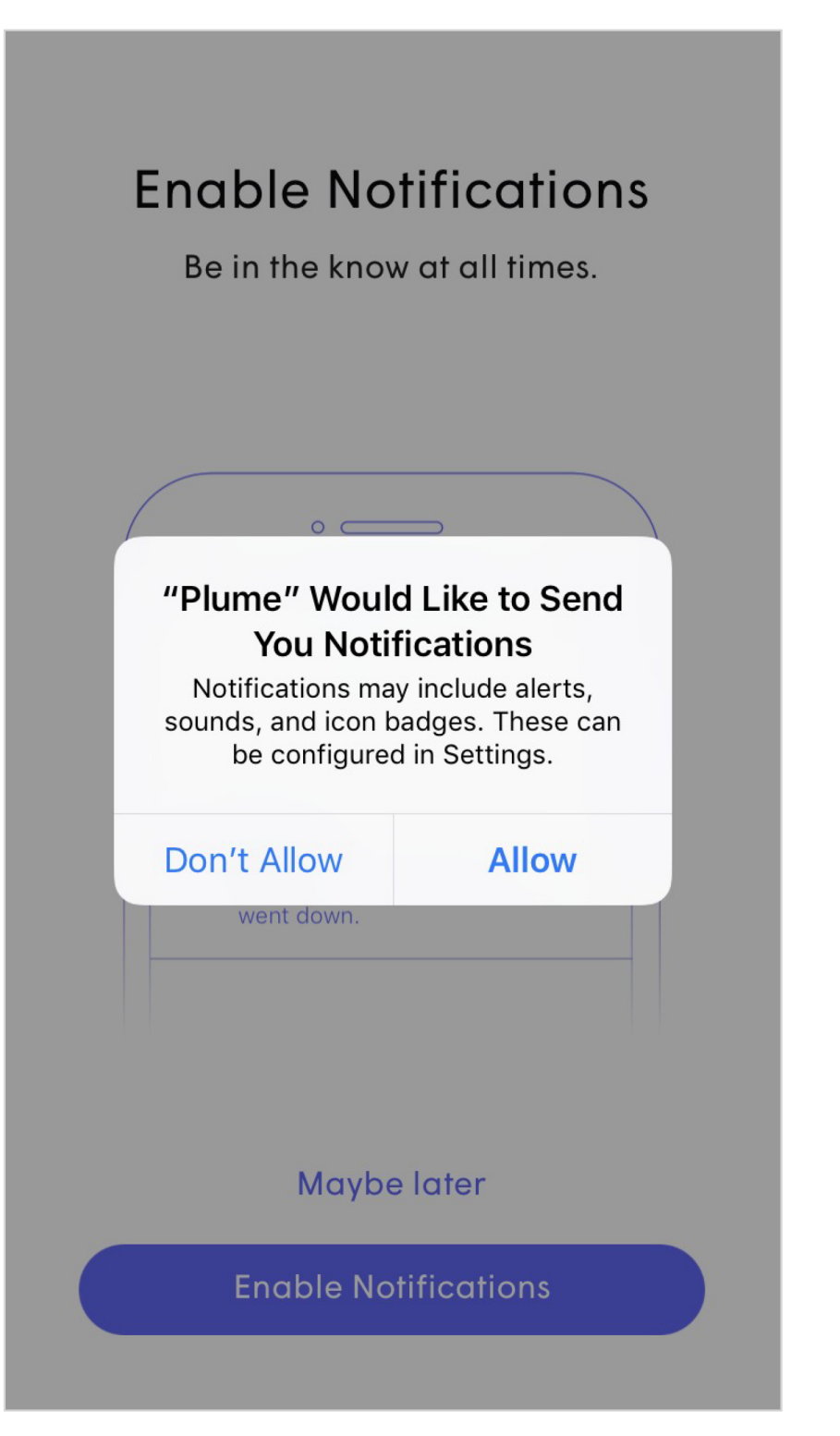

# **Initial Setup** Join your Wi-Fi

- The Plume app will prompt you to join the new Wi-Fi network.
- Tapping on Join will take you out of the Plume app and into the Wi-Fi settings so you can join.
- Once back in the Plume app, a  $\bullet$ **Welcome Aboard message** indicates that the device is now connected and the new Wi-Fi network is operational.

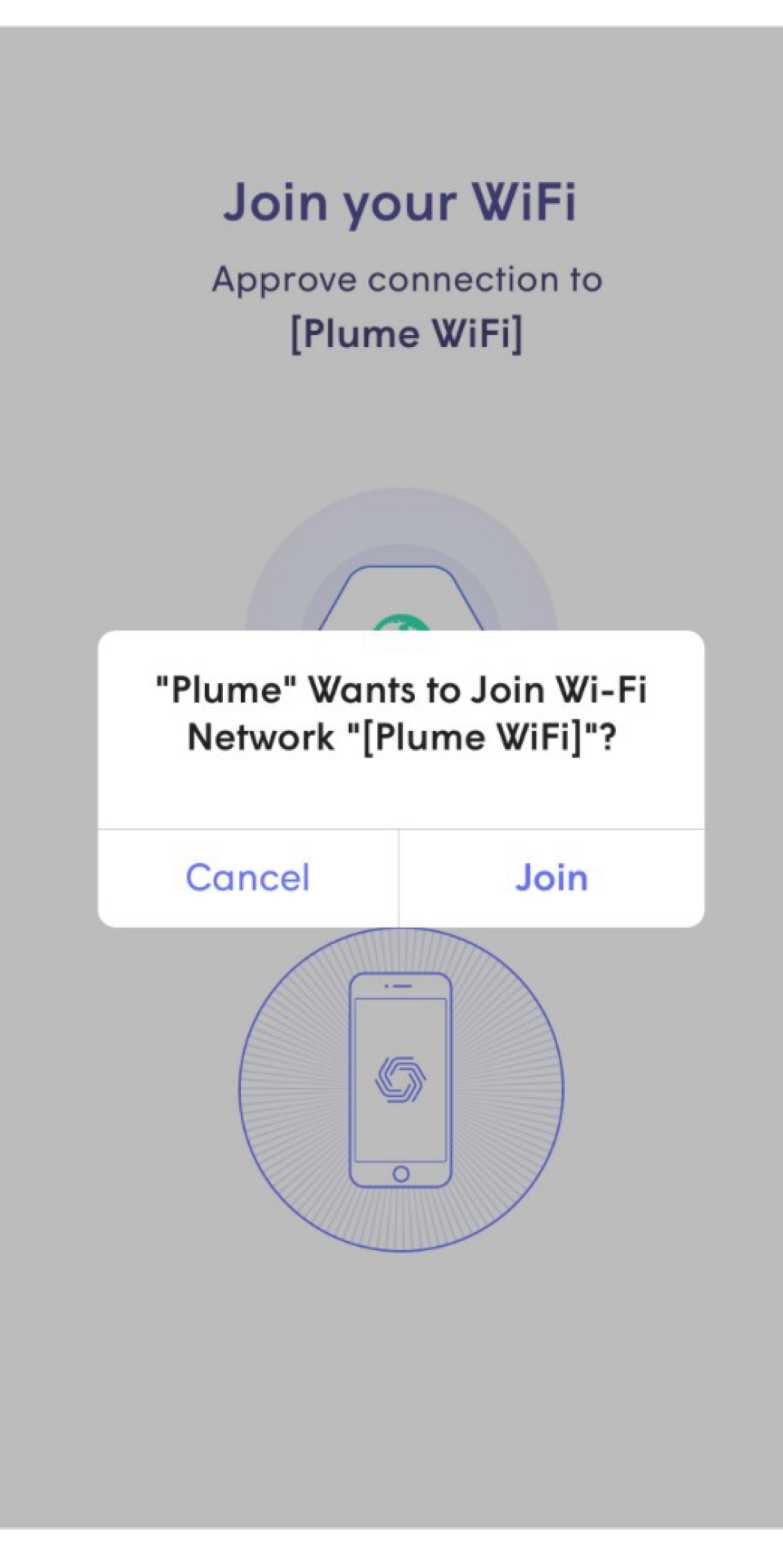

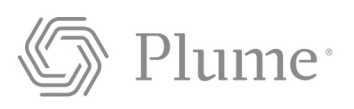

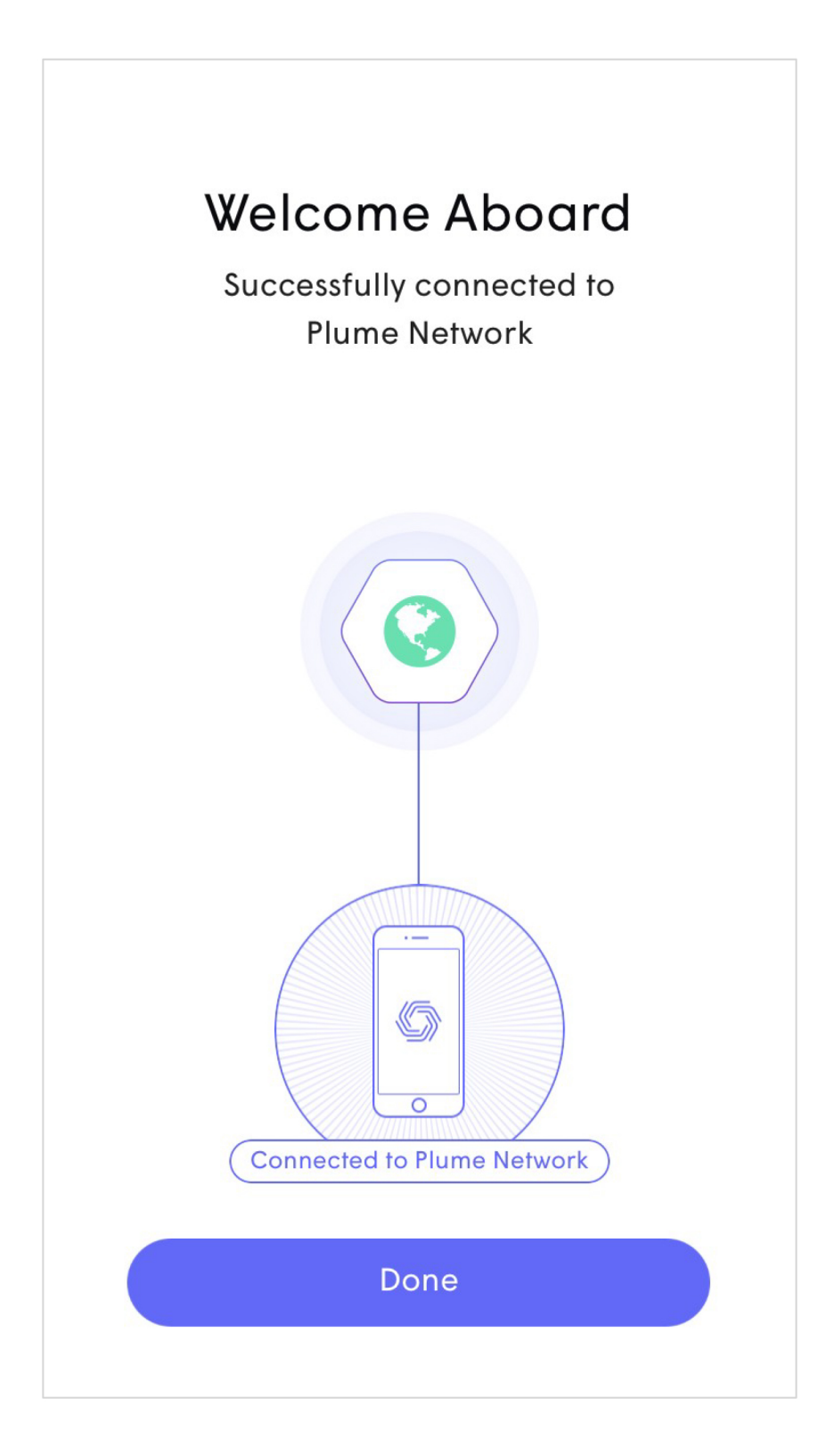

# **Initial Setup Naming Pods**

- While this is an optional step, pods can be named for easier identification later.
- Tapping Snooze, will skip this step.  $\bullet$
- To name the pods, bring the device close to each pod that is to be named. Bluetooth is used to identify the closest pod.
- Choose from the list of default  $\bullet$ names or enter a custom name for each pod.

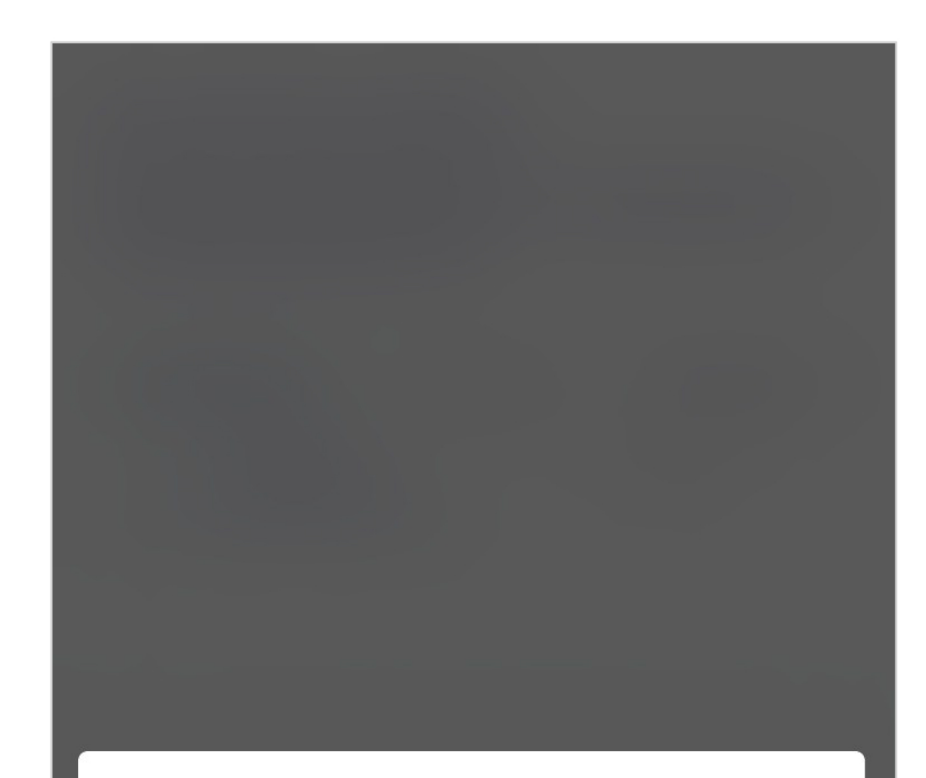

#### Name Pods for easy identification.

If you ever have a problem with one of the Pods, you won't have to hunt for it all over your home wondering which one is "ROOM 3"!

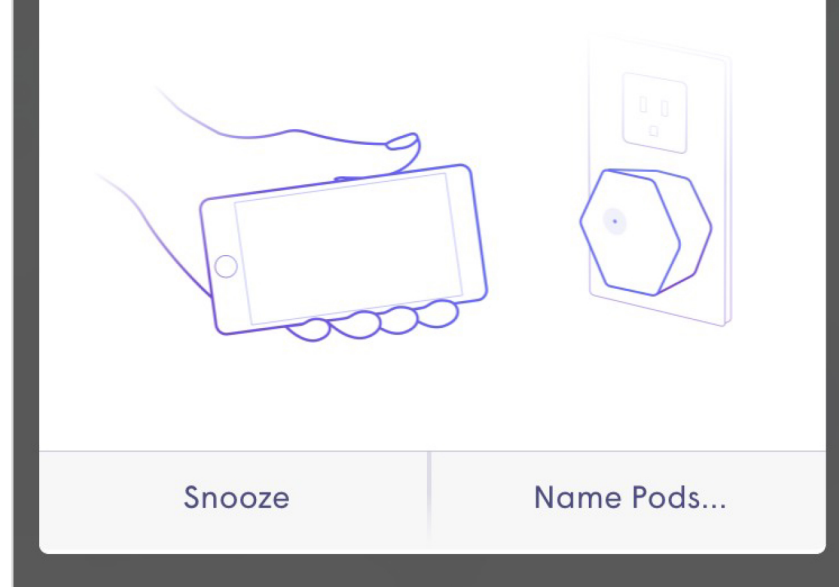

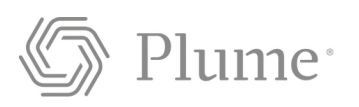

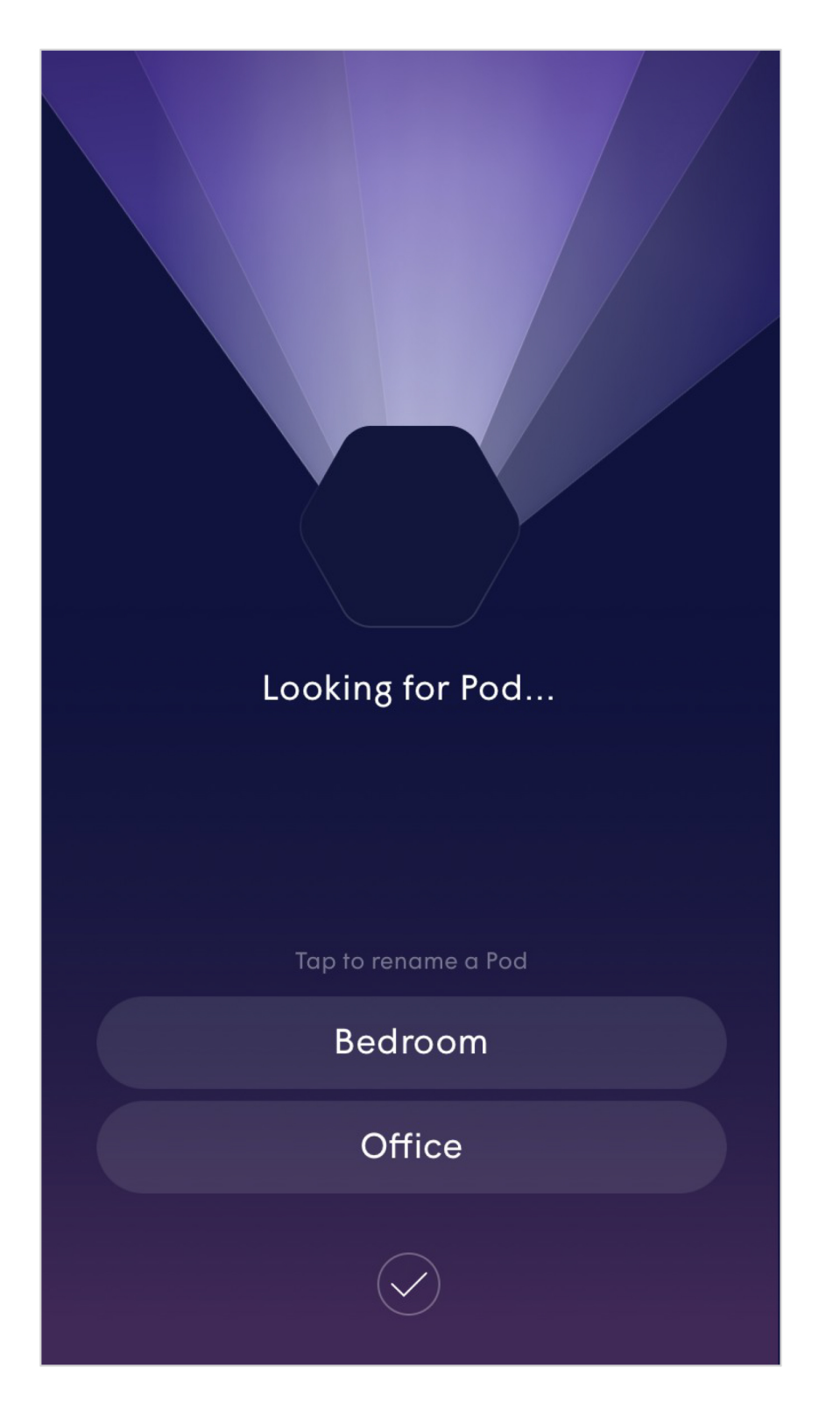

## **Initial Setup First Optimization**

- The first optimization is the last part of the initial setup.
- The app will describe what the customer can expect from these optimizations over the next few weeks.
- As the cloud receives more  $\bullet$ information about the environment from the pods, optimizations will continually be fine tuned and the performance will continue improve.
- **Additional optimizations will**  $\bullet$ be triggered every night around 2AM and then as needed based on environmental factors.

### Hi Plume Adaptive WiFi!

Welcome to Plume Adaptive WiFi.

As Plume learns more about your household's needs, it will self-optimize and continue to get better each day.

#### **HAPPENING NOW, 15-30 MINS**

Plume takes initial measurements of your home environment to kick-off a pre-optimization through the cloud. After this you'll have great coverage and good WiFi capacity around the home.

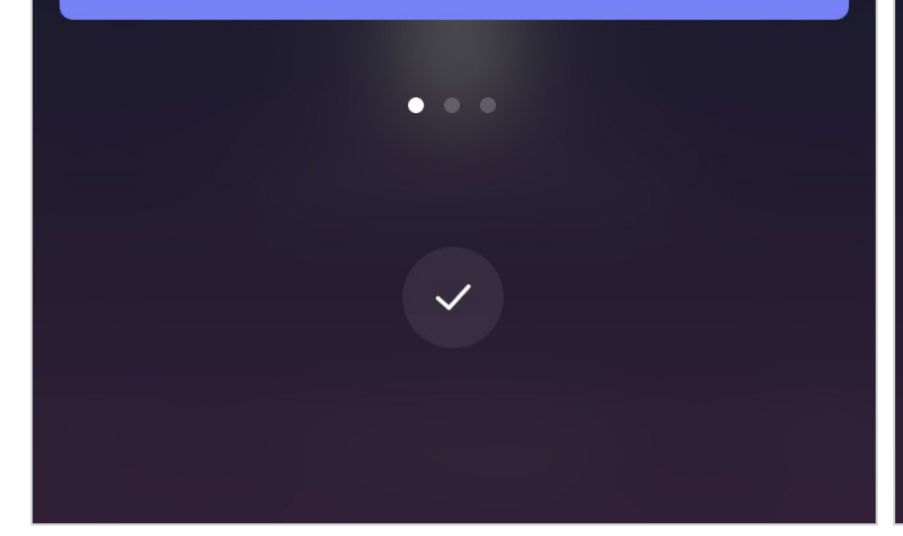

### Hi Plume Adaptive WiFi!

Welcome to Plume Adaptive WiFi.

As Plume learns more about your household's needs, it will self-optimize and continue to get better each day.

#### **WITHIN NEXT 24 HRS**

Plume will perform a substantial first optimization. Speeds and bandwidth capacity throughout your home will improve as Plume learns more of the connected devices' needs.

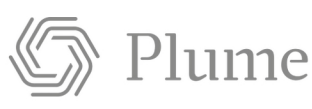

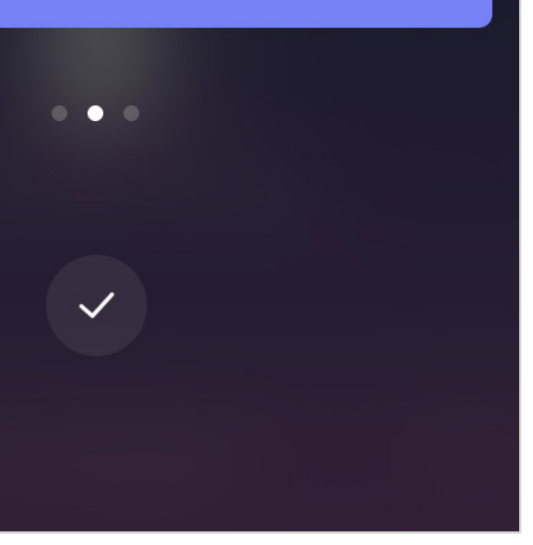

### Hi Plume Adaptive WiFi!

Welcome to Plume Adaptive WiFi.

As Plume learns more about your household's needs, it will self-optimize and continue to get better each day.

#### **OVER NEXT FEW WEEKS**

Plume will continue with advanced optimizations, allocating capacity to those rooms and devices that need it the most. For example, rooms where you enjoy video streaming TVs.

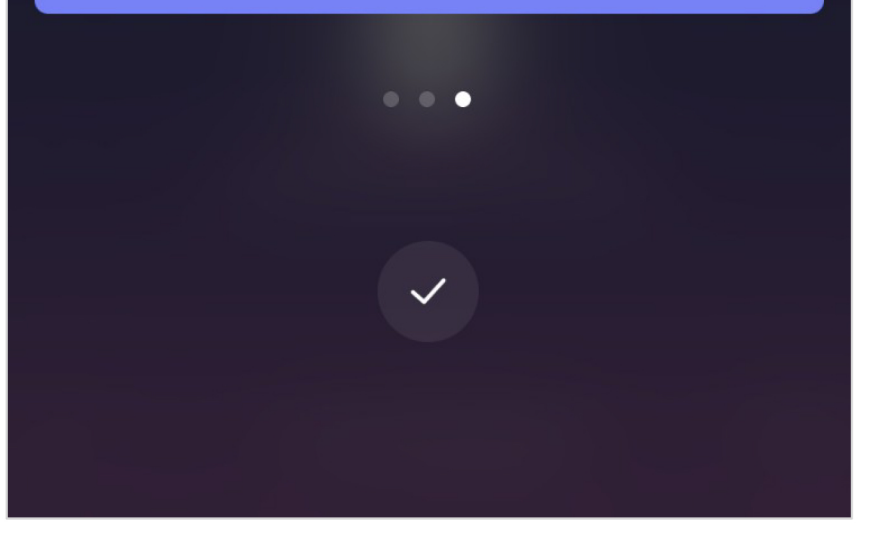